# **INSPIRON**™

**SETUP GUIDE** 

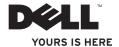

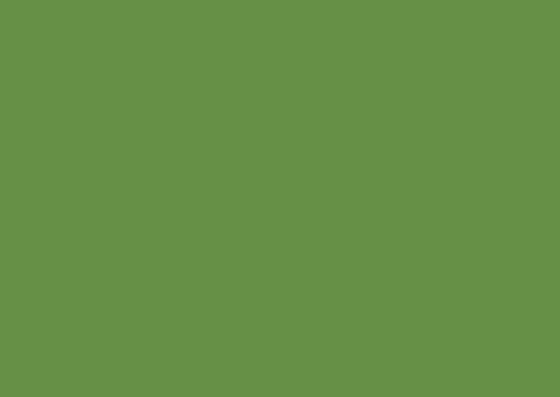

# **INSPIRON**™

**SETUP GUIDE** 

## **Notes, Cautions, and Warnings**

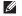

**NOTE:** A NOTE indicates important information that helps you make better use of your computer.

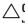

CAUTION: A CAUTION indicates either potential damage to hardware or loss of data and tells you how to avoid the problem.

MARNING: A WARNING indicates a potential for property damage, personal injury, or death.

If you purchased a  $Dell^{TM}$  n Series computer, any references in this document to  $Microsoft^{\oplus}$   $Windows^{\oplus}$  operating systems are not applicable.

Information in this document is subject to change without notice.

© 2009 Dell Inc. All rights reserved.

Reproduction of these materials in any manner whatsoever without the written permission of Dell Inc. is strictly forbidden.

Trademarks used in this text: Dell, the DELL logo, Inspiron, YOURS IS HERE, Dell On Call, and DellConnect are trademarks of Dell Inc.; ATI Radeon is a trademark of Advanced Micro Devices, Inc; Intel, Celeron, and Pentium are registered trademarks and Core is a trademark of Intel Corporation in the U.S. and other countries; Microsoft, Windows, Windows Vista, and Windows Vista start button logo are either trademarks or registered trademarks of Microsoft Corporation in the United States and/or other countries.; Bluetooth is a registered trademark owned by Bluetooth SIG, Inc. and is used by Dell under license; SRS Premium Sound, SRS, and the symbol are trademarks of SRS Labs, Inc.

Other trademarks and trade names may be used in this document to refer to either the entities claiming the marks and names or their products. Dell Inc. disclaims any proprietary interest in trademarks and trade names other than its own.

May 2009 P/N G374R Rev. A00

# **Contents**

| Setting Up Your Inspiron™ Laptop              | Solving Problems                |    |
|-----------------------------------------------|---------------------------------|----|
| Before Setting Up Your Computer5              | Beep Codes                      | 29 |
| Connect the AC Adapter6                       | Network Problems                | 31 |
| Connect the Network Cable (Optional) 7        | Power Problems                  | 32 |
| Press the Power Button 8                      | Memory Problems                 | 34 |
| Set Up Microsoft® Windows Vista® 9            | Lockups and Software Problems   | 35 |
| Enable or Disable Wireless (Optional) 10      | Using Support Tools             | 37 |
| Connect to the Internet (Optional) 12         | Dell Support Center             | 37 |
| Jsing Your Inspiron Laptop14                  | System Messages                 | 38 |
| Right Side Features                           | Hardware Troubleshooter         | 40 |
| Left Side Features                            | Dell Diagnostics                | 40 |
| Computer Base Features                        | Restoring Your Operating System | 43 |
| Media Controls21                              | System Restore                  | 44 |
| Display Features22                            | Dell Factory Image Restore      | 45 |
| Removing and Replacing the Battery $\ldots24$ | Operating System Reinstallation | 47 |
| Software Features                             |                                 |    |

#### Contents

| Getting Help                     |
|----------------------------------|
| Technical Support and Customer   |
| Service                          |
| DellConnect <sup>™</sup>         |
| Online Services51                |
| Automated Order-Status Service52 |
| Product Information52            |
| Returning Items for Repair Under |
| Warranty or for Credit           |
| Before You Call54                |
| Contacting Dell                  |
| Finding More Information and     |
| Resources56                      |
| Specifications58                 |
| Appendix67                       |
| Macrovision Product Notice67     |
| Index                            |
|                                  |

# **Setting Up Your Inspiron™ Laptop**

This section provides information about setting up your Inspiron 1320 laptop.

# Before Setting Up Your Computer

When positioning your computer, ensure that you allow easy access to a power source, adequate ventilation, and a level surface to place your computer.

Restricting airflow around your Inspiron laptop may cause it to overheat. To prevent overheating ensure that you leave at least 10.2 cm (4 inches) at the back of the computer and a minimum of 5.1 cm (2 inches) on all other sides. You should never place your computer in an enclosed space, such as a cabinet or drawer when it is powered on.

WARNING: Do not block, push objects into, or allow dust to accumulate in the air vents. Do not store your Dell™ computer in a low-airflow environment, such as a closed briefcase, while it is powered on. Restricting the airflow can damage the computer or cause a fire. The computer turns on the fan when the computer gets hot. Fan noise is normal and does not indicate a problem with the fan or the computer.

 $\triangle$ 

CAUTION: Placing or stacking heavy or sharp objects on the computer may result in permanent damage to the computer.

## **Connect the AC Adapter**

Connect the AC adapter to the computer and then plug the other end to an electrical outlet or surge protector.

MARNING: The AC adapter works with electrical outlets worldwide. However, power connectors and power strips vary among countries. Using an incompatible cable or improperly connecting the cable to a power strip or electrical outlet may cause fire or permanent damage to your computer.

**NOTE:** Use only Dell AC adapter family PA-12, PA-2E, and PA-3E with your computer.

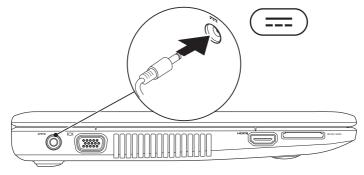

## **Connect the Network Cable (Optional)**

To use a wired network connection, connect the network cable.

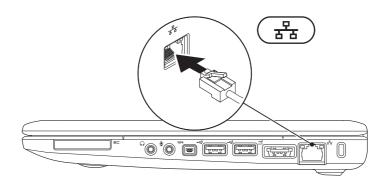

### **Press the Power Button**

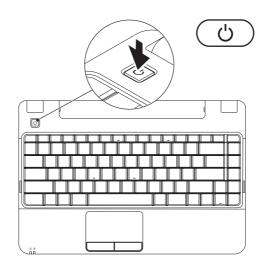

## Set Up Microsoft® Windows Vista®

Your computer is preconfigured with Windows Vista operating system if you ordered it while purchasing your computer. To set up Windows Vista for the first time, follow the instructions on the screen. These steps are mandatory and may take up to 15 minutes to complete. The Windows Vista setup screen will take you through several procedures including accepting license agreements, setting preferences, and setting up an Internet connection.

CAUTION: Do not interrupt the operating system's setup process. Doing so may render your computer unusable and you will need to reinstall the operating system.

# **Enable or Disable Wireless (Optional)**

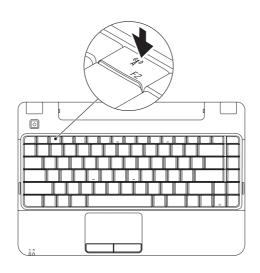

1. Press the <F2> key or press the <sup>6</sup>A³ key on the keyboard to enable or disable wireless. The wireless enable or disable dialog box will appear on your screen.

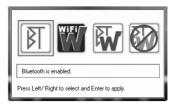

- 2. Press the left-arrow key or the right-arrow keys to:
  - Enable Bluetooth
  - Enable Wireless LAN
  - Enable Bluetooth and Wireless LAN
  - Disable Bluetooth and Wireless LAN
- **3.** Press <Enter> to apply the change.

# Connect to the Internet (Optional)

To connect to the Internet, you need an external modem or network connection and an Internet service provider (ISP).

If an external USB modem or WLAN adapter is not a part of your original order, you can purchase one from the Dell website at www.dell.com.

You can connect to the Internet using either a wired or a wireless connection.

#### **Setting Up a Wired Connection**

 If you are using a dial-up connection, connect the telephone line to the external USB modem (optional) and to the telephone wall connector before you set up your Internet connection.  If you are using a DSL or cable/satellite modem connection, contact your ISP or cellular telephone service for setup instructions

#### **Setting Up a Wireless Connection**

Before you can use your wireless Internet connection, you need to connect to your wireless router.

- Ensure that wireless is enabled on your computer (see "Enable or Disable Wireless" on page 10).
- 2. Save and close any open files, and exit any open programs.
- 3. Click Start  $\bigcirc \rightarrow$  Connect To.
- **4.** Follow the instructions on the screen to complete the setup.

#### **Setting Up Your Internet Connection**

ISPs and ISP offerings vary by country. Contact your ISP for offerings available in your country.

If you cannot connect to the Internet but have successfully connected in the past, the ISP might have a service outage. Contact your ISP to check the service status, or try connecting again later.

Have your ISP information ready. If you do not have an ISP, the **Connect to the Internet** wizard can help you get one.

- Save and close any open files, and exit any open programs.
- NOTE: The following instructions are applicable for the Windows default view, they may not apply if you set your computer to the Windows Classic view.
- 2. Click Start 

  O
  → Control Panel.

 Click Network and Internet→Network and Sharing Center→Setup a Connection→Connect to the Internet.

The Connect to the Internet window appears.

- NOTE: If you do not know which type of connection to select, click **Help me choose** or contact your ISP.
- Follow the instructions on the screen and use the setup information provided by your ISP to complete the setup.

# **Using Your Inspiron Laptop**

Your Inspiron 1320 laptop has indicators and buttons that provide information and enable you to perform common tasks. The connectors on your computer provide the option of attaching additional devices.

## **Right Side Features**

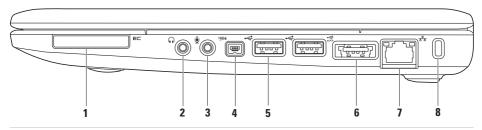

1 ExpressCard slot – Supports one ExpressCard. The computer ships with a plastic blank installed in the slot.

**NOTE:** Your computer ships with a plastic blank installed in the ExpressCard slot. Blanks protect unused slots from dust and other particles. Save the blank for use when no ExpressCard is installed in the slot; blanks from other computers may not fit your computer.

- 2 Audio out/Headphone connector Connects to a pair of headphones, or sends audio to a powered speaker or sound system.
- 3 Audio in/Microphone connector Connects to a microphone or inputs signal for use with audio programs.
- 4 IEEE 1394 connector Connects to high-speed serial multimedia devices, such as digital video cameras.
- 5 USB 2.0 connectors (2) Connects to USB devices, such as a mouse, keyboard, printer, external drive, or MP3 player.
- 6 eSATA/USB combo connector Connects to eSATA compatible storage devices (such as external hard disk drives or optical drives) or USB devices (such as a mouse, keyboard, printer, external drive, or MP3 player).
- 7 Network connector Connects your computer to a network or a broadband device if you are using a wired network.
- 8 Security cable slot Attaches a commercially available antitheft device to the computer.
  NOTE: Before you buy an antitheft device, ensure that it works with the security cable slot on your computer.

### **Left Side Features**

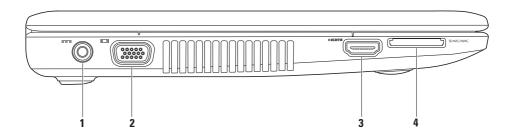

- **AC** adapter connector Connects to the AC adapter to power the computer and charge the battery.
- 2 VGA connector Connects to a monitor or projector.
- **HDMI connector** Connects to a TV for both 5.1 audio and video signals.

**NOTE:** When used with a monitor, only the video signal is read.

- 5-in-1 Media Card Reader Provides a fast and convenient way to view and share digital photos, music, videos, and documents stored on the following digital memory cards:
  - Secure Digital (SD) memory card
  - Secure Digital High Capacity (SDHC) card
  - Multimedia Card (MMC)
  - Memory Stick
  - Memory Stick PRO

**NOTE**: Your computer ships with a plastic blank installed in the Media Card Reader slot. Blanks protect unused slots from dust and other particles. Save the blank for use when no Media card is installed in the slot; blanks from other computers may not fit your computer.

# **Computer Base Features**

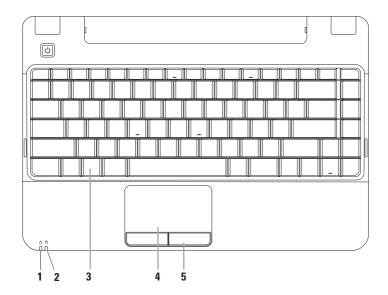

1 Power/Battery indicator light – The light indicates the following states when powered using an AC adapter or a battery.

|            | Indicator light status | Computer state(s)   | Battery charge level |
|------------|------------------------|---------------------|----------------------|
| AC Adapter | Solid white            | on<br>off/hibernate | n/a<br><90%          |
|            | Breathing white        | standby             | n/a                  |
|            | off                    | off/hibernate       | >90%                 |
| Battery    | Solid white            | on                  | >10%                 |
|            | Breathing white        | standby             | >10%                 |
|            | Solid amber            | on/standby          | <10%                 |
|            | off                    | off/hibernate       | n/a                  |

**NOTE**: The battery is charging when the computer is powered using an AC adapter.

#### **Using Your Inspiron Laptop**

Hard drive activity light – Turns on when the computer reads or writes data. A blinking light indicates hard drive activity.

**NOTE**: To avoid loss of data, never turn off the computer while the hard drive activity light is flashing.

- 3 Keyboard The media controls are also located on the keyboard. These keys control CD, DVD, and media playback. For more information about the keyboard, see the *Dell Technology Guide* on your hard drive or on the Dell Support website at support.dell.com.
- 4 Touch pad Provides the functionality of a mouse to move the cursor, drag or move selected items, and left-click by tapping the surface.
- **5 Touch pad buttons** Provide left- and right-click functions like those on a mouse.

#### **Media Controls**

The media control keys are located on the keyboard.

To use the media controls, press the required key. You can use the **Function Key Behavior** setting in the **System Setup** (BIOS) utility to configure the media control keys.

The options in the Function Key Behavior setting are:

**Multimedia Key First** – This is the default option. Press any multimedia key to perform the associated action. For function key, press <Fn> + the required function key.

**Function Key First** – Press any function key to perform the associated action. For multimedia key, press <Fn> + the required multimedia key.

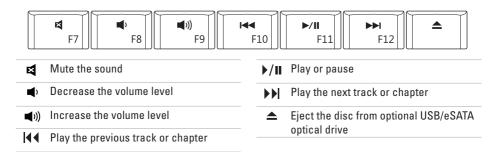

# **Display Features**

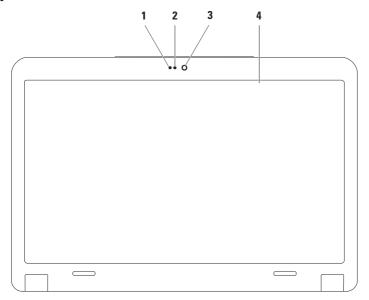

- 1 Microphone Provides quality sound for audio chatting and voice recording.
- 2 Camera activity light Indicates if the camera is on or off.
- 3 Camera Built-in camera for video capture, conferencing, and chat.
- 4 Display Your display can vary based on selections you made when purchasing your computer. For more information about displays, see the *Dell Technology Guide* on your hard drive or on the Dell Support website at support.dell.com.

# **Removing and Replacing the Battery**

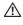

WARNING: Before you begin any of the procedures in this section, follow the safety instructions that shipped with your computer.

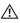

WARNING: Using an incompatible battery may increase the risk of fire or explosion. This computer should only use a battery purchased from Dell. Do not use batteries from other computers.

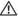

WARNING: Before removing the battery, shut down the computer, and remove external cables (including the AC adapter).

#### To remove the battery:

- 1. Shut down the computer and turn it over.
- 2. Slide the battery release latch to the unlock position.
- 3. Slide the battery out and lift it.

#### To replace the battery:

- 1. Align the battery with the notch on both sides and place it in the battery bay.
- 2. Push the battery until it clicks into place.

#### **Using Your Inspiron Laptop**

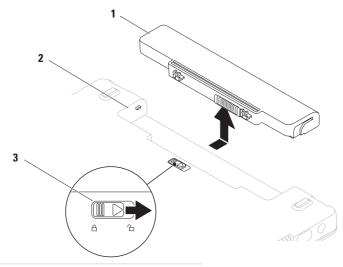

- 1 battery
- 2 battery bay
- 3 battery release latch

### Software Features

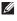

**NOTE:** For more information about the features described in this section, see the Dell Technology Guide on your hard drive or on the Dell Support website at support.dell.com.

#### **Productivity and Communication**

You can use your computer to create presentations, brochures, greeting cards, fliers, and spreadsheets. You can also edit and view digital photographs and images. Check your purchase order for software installed on vour computer.

After connecting to the Internet, you can access websites, setup an e-mail account, upload and download files, and so on.

#### Entertainment and Multimedia

You can use your computer to watch videos, play games, create your own CDs/DVDs, listen to music and Internet radio stations.

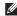

**NOTE:** Your computer does not have an internal optical drive. Use an external optical drive or any external storage device for the procedures that involve discs.

You can download or copy pictures and video files from portable devices, such as digital cameras and cell phones. Optional software applications enable you to organize and create music and video files that can be recorded to disc, saved on portable products such as MP3 players and handheld entertainment devices, or played and viewed directly on connected TVs, projectors, and home theater equipment.

#### **Customizing the Desktop**

You can customize your desktop to change the appearance, resolution, wallpaper, screensaver, and so on by accessing the **Personalize** appearance and sounds window.

To access the **Display Properties** window:

- 1. Right-click an open area of the desktop.
- 2. Click Personalize, to open the Personalize appearance and sounds window and learn more about your customization options.

#### **Customizing Your Energy Settings**

You can use the power options in your operating system to configure the power settings on your computer. Microsoft® Windows Vista® installed on your Dell computer provides three default options:

- Dell Recommended This power option offers full performance when you need it and saves power during periods of inactivity.
- Power saver This power option saves power on your computer by reducing system performance to maximize the life of the computer and by reducing the amount of energy consumed by your computer over its lifetime.
- High performance This power option provides the highest level of system performance on your computer by adapting processor speed to your activity and by maximizing system performance.

# Transferring Information to a New Computer

If the **User Account Control** window appears, click **Continue**.

2. Follow the instructions in the Windows Easy Transfer wizard.

#### **Backing Up Your Data**

It is recommended that you periodically back up files and folders on your computer. To back up files:

If the **User Account Control** window appears, click **Continue**.

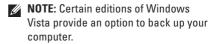

Follow the instructions in the Back Up Files wizard.

# **Solving Problems**

This section provides troubleshooting information for your computer. If you cannot solve your problem using the following quidelines, see "Using Support Tools" on page 37 or "Contacting Dell" on page 55.

MARNING: Only trained service personnel should remove the computer cover. See the Service Manual on the Dell Support website at support.dell.com for advanced service instructions.

## **Beep Codes**

Your computer might emit a series of beeps during start-up if the monitor cannot display errors or problems. The following repetitive beep codes help you troubleshoot problems with your computer.

**NOTE:** To replace parts, see the *Service* Manual on the Dell Support website at support.dell.com.

One beep — Possible motherboard failure -BIOS ROM checksum failure

Contact Dell (see "Contacting Dell" on page 55).

#### **Solving Problems**

#### Two beeps — No RAM detected

- Remove the memory modules, reinstall one module and restart the computer. If the computer starts normally, reinstall an additional module. Continue until you have identified a faulty module or reinstalled all modules without an error.
- If available, install memory modules of the same type in your computer.
- If the problem persists, contact Dell (see "Contacting Dell" on page 55).

**Three beeps** — Possible motherboard failure - Chipset error

Contact Dell (see "Contacting Dell" on page 55).

**Four beeps** — *RAM read/write failure* 

 Ensure that no special memory module/ memory connector placement requirements exist (see the Service Manual on the Dell Support website at support.dell.com).

- Verify that the memory modules that you are installing are compatible with your computer.
   For more information about the type of memory supported by your computer, see "Specifications" on page 58.
- If the problem persists, contact Dell (see "Contacting Dell" on page 55).

**Five beeps** — Real Time Clock failure Replace the battery.

Six beeps — Video card or chip failure
Contact Dell (see "Contacting Dell" on page 55).

 ${\bf Seven\ beeps} - {\it Processor\ failure}$ 

Contact Dell (see "Contacting Dell" on page 55).

**Eight beeps** — Display failure

Contact Dell (see "Contacting Dell" on page 55).

### **Network Problems**

#### Wireless Connections

#### If the wireless network connection is lost —

The wireless router is offline or wireless has been disabled on the computer.

- Check your wireless router to ensure it is powered on and connected to your data source (cable modem or network hub).
- Interference may be blocking or interrupting your wireless connection. Try moving the computer closer to your wireless router.
- Re-establish your connection to the wireless router:
  - Ensure that wireless is enabled on your computer (see "Enabling or Disabling Wireless" on page 10).

  - c. Follow the instructions on the screen to complete the setup.

#### Wired Connections

If the network connection is lost — The cable is loose or damaged.

 Check the cable to ensure it is plugged in and not damaged.

The link integrity light on the integrated network connector lets you verify that your connection is working and provides information on the status:

- Green A good connection exists between a 10-Mbps network and the computer.
- Orange A good connection exists between a 100/1000-Mbps network and the computer.
- Off The computer is not detecting a physical connection to the network.
- NOTE: The link integrity light on the network connector is only for the wired cable connection. The link integrity light does not provide status for wireless connections.

### **Power Problems**

If the power light is off — The computer is either turned off, in hibernate state or is not receiving power.

- Reseat the power cable into both the power connector on the computer and the electrical outlet.
- If the computer is plugged into a power strip, ensure that the power strip is plugged into an electrical outlet and that the power strip is turned on. Also bypass power protection devices, power strips, and power extension cables to verify that the computer turns on properly.
- Ensure that the electrical outlet is working by testing it with another device, such as a lamp.
- Check the AC adapter cable connections.
   If the AC adapter has a light, ensure that the light on the AC adapter is on.

If the power light is solid white and the computer is not responding — The computer is either turned off, in hibernate state or the display may not be responding.

- Press the power button. The computer resumes normal operation if it is off or in hibernate mode.
- If the display is not responding, press the power button until the computer turns off and then turn it back on.
- If the problem persists, contact Dell (see "Contacting Dell" on page 55 for assistance).

If the power light is solid amber and the computer is not responding — The computer is in standby mode with low battery or the display may not be responding.

 Connect the AC adapter to power the computer and charge the battery.

- Move the connected mouse or a finger on the touch pad or press the power button to resume normal operation.
- If the display is not responding, press the power button until the computer turns off and then turn it back on.
- If the problem persists, contact Dell (see "Contacting Dell" on page 55 for assistance).

If the power light is breathing white and the computer is not responding — The computer is in standby mode or the display may not be responding.

- Move the connected mouse or a finger on the touch pad or press the power button to resume normal operation.
- If the display is not responding, press the power button until the computer turns off and then turn it back on.

• If the problem persists, contact Dell (see "Contacting Dell" on page 55 for assistance).

If you encounter interference that hinders reception on your computer — An unwanted signal is creating interference by interrupting or blocking other signals. Some possible causes of interference are:

- Power, keyboard, and mouse extension cables.
- Too many devices connected to a power strip.
- Multiple power strips connected to the same electrical outlet.

## **Memory Problems**

# If you receive an insufficient memory message —

- Save and close any open files and exit any open programs you are not using to see if that resolves the problem.
- See the software documentation for minimum memory requirements. If necessary, install additional memory (see the Service Manual on the Dell Support website at support.dell.com).
- Reseat the memory modules (see the Service Manual on the Dell Support website at support.dell.com) to ensure that your computer is successfully communicating with the memory.

#### If you experience other memory problems —

- Ensure that you are following the memory installation guidelines (see the Service Manual on the Dell Support website at support.dell.com).
- Check if the memory module is compatible with your computer. Your computer supports DDR2 memory. For more information about the type of memory supported by your computer, see "Specifications" on page 58.
- Run the Dell Diagnostics (see "Dell Diagnostics" on page 40).
- Reseat the memory modules (see the Service Manual on the Dell Support website at support.dell.com) to ensure that your computer is successfully communicating with the memory.

# Lockups and Software Problems

If the computer does not start up — Ensure that the power cable is firmly connected to the computer and to the electrical outlet.

**If a program stops responding** — End the program:

- 1. Press <Ctrl><Shift><Esc> simultaneously.
- 2. Click Applications.
- Select the program that is no longer responding.
- 4. Click End Task.

**If a program crashes repeatedly** — Check the software documentation. If necessary, uninstall and then reinstall the program.

- NOTE: Software usually includes installation instructions in its documentation or on the CD.
- NOTE: Your computer does not have an internal optical drive. Use an external optical drive or any external storage device for the procedures that involve discs.

If the computer stops responding or a solid blue screen appears —

WARNING: You might lose data if you are unable to perform an operating system shutdown.

If you are unable to get a response by pressing a key on your keyboard or moving your mouse, press the power button for at least 8 to 10 seconds until the computer turns off and then restart your computer.

#### **Solving Problems**

# If a program is designed for an earlier Microsoft® Windows® operating system —

Run the **Program Compatibility Wizard**. The Program Compatibility Wizard configures a program so that it runs in an environment similar to non-Windows Vista operating system environments.

- 2. In the welcome screen, click Next.
- 3. Follow the instructions on the screen.

### If you have other software problems —

- Back up your files immediately.
- Use a virus-scanning program to check the hard drive or CDs.
- Save and close any open files or programs and shut down your computer through the Start menu.

- Check the software documentation or contact the software manufacturer for troubleshooting information:
  - Ensure that the program is compatible with the operating system installed on your computer.
  - Ensure that your computer meets the minimum hardware requirements needed to run the software. See the software documentation for information.
  - Ensure that the program is installed and configured properly.
  - Verify that the device drivers do not conflict with the program.
  - If necessary, uninstall and then reinstall the program.

## **Using Support Tools**

## **Dell Support Center**

The Dell Support Center helps you find the service, support, and system-specific information you need.

Click the icon in the taskbar to run the application. The home page provides links to access:

- Self Help (Troubleshooting, Security, System Performance, Network/Internet, Backup/ Recovery, and Windows Vista)
- Alerts (technical support alerts relevant to your computer)

- Assistance from Dell (Technical Support with DellConnect<sup>™</sup>, Customer Service, Training and Tutorials, How-To Help with Dell on Call, and Online Scan with PC CheckUp)
- About Your System (System Documentation, Warranty Information, System Information, Upgrades & Accessories)

The top of the Dell Support Center home page displays your system's model number along with its service tag and express service code.

For more information about the Dell Support Center and available support tools, click the **Services** tab on **support.dell.com**.

## **System Messages**

If your computer has an issue or an error, it may display a System Message that will help you identify the cause and action needed to resolve the issue

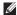

**NOTE:** If the message you received is not listed in the following examples, see the documentation for either the operating system or the program that was running when the message appeared. Alternatively you could see the Dell Technology Guide on your hard drive or on the Dell Support website at support.dell.com or see "Contacting Dell" on page 55 for assistance.

Alert! Previous attempts at booting this system have failed at checkpoint [nnnn]. For help in resolving this problem, please note this checkpoint and contact Dell Technical **Support** — The computer failed to complete the boot routine three consecutive times for the same error (see "Contacting Dell" on page 55 for assistance).

CMOS checksum error — Possible motherboard failure or RTC battery low. Replace the battery (see the Service Manual on the Dell Support website at support.dell.com or see "Contacting Dell" on page 55 for assistance).

**CPU fan failure** — CPU fan has failed. Replace the CPU fan (see the Service Manual on the Dell Support website at support.dell.com).

Hard-disk drive failure — Possible hard disk drive failure during POST (see "Contacting Dell" on page 55 for assistance).

Hard-disk drive read failure — Possible hard disk drive failure during HDD boot test (see "Contacting Dell" on page 55 for assistance).

Keyboard failure — Keyboard failure or loose cable. Replace the keyboard, see the Service Manual on the Dell Support website at support.dell.com.

**No boot device available** — No bootable partition on hard disk drive, the hard disk drive cable is loose, or no bootable device exists.

- If the hard drive is your boot device, ensure that the cables are connected and that the drive is installed properly and partitioned as a boot device.
- Enter system setup and ensure that the boot sequence information is correct (see the Dell Technology Guide on the Dell Support website at support.dell.com).

**No timer tick interrupt** — A chip on the system board might be malfunctioning or motherboard failure (see "Contacting Dell" on page 55 for assistance).

USB over current error — Disconnect the USB device. Your USB device needs more power for it to function properly. Use an external power source to connect the USB device, or if your device has two USB cables, connect both of them.

NOTICE- Hard Drive SELF MONITORING
SYSTEM has reported that a parameter has
exceeded its normal operating range. Dell
recommends that you back up your data
regularly. A parameter out of range may or may
not indicate a potential hard drive problem —

S.M.A.R.T error, possible hard disk drive failure. This feature can be enabled or disabled in the BIOS setup (see "Contacting Dell" on page 55 for assistance).

### **Hardware Troubleshooter**

If a device is either not detected during the operating system setup or is detected but incorrectly configured, you can use the **Hardware Troubleshooter** to resolve the incompatibility.

To start the Hardware Troubleshooter:

- 1. Click Start  $\bigcirc \longrightarrow \text{Help and Support}$ .
- Type hardware troubleshooter in the search field and press <Enter> to start the search.
- In the search results, select the option that best describes the problem and follow the remaining troubleshooting steps.

### **Dell Diagnostics**

If you experience a problem with your computer, perform the checks in "Lockups and Software Problems" on page 35 and run the Dell Diagnostics before you contact Dell for technical assistance.

- NOTE: Dell Diagnostics works only on Dell computers.
- **NOTE:** The *Drivers and Utilities* disc is optional and may not ship with your computer.

See the *Dell Technology Guide* to review your computer's configuration information, and ensure that the device that you want to test displays in the system setup program and is active.

Start the Dell Diagnostics from your hard drive or from the *Drivers and Utilities* disc.

# Starting Dell Diagnostics From Your Hard Drive

The Dell Diagnostics is located on a hidden diagnostic utility partition on your hard drive.

- NOTE: If your computer cannot display a screen image, see "Contacting Dell" on page 55.
- Ensure that the computer is connected to an electrical outlet that is known to be working properly.
- 2. Turn on (or restart) your computer.
- When the DELL™ logo appears, press <F12> immediately. Select Diagnostics from the boot menu and press <Enter>.

- NOTE: If you wait too long and the operating system logo appears, continue to wait until you see the Microsoft® Windows® desktop; then, shut down your computer and try again.
- NOTE: If you see a message stating that no diagnostics utility partition has been found, run the Dell Diagnostics from the *Drivers* and *Utilities* disc.
- Press any key to start the Dell Diagnostics from the diagnostics utility partition on your hard drive.
- 5. When the Dell Diagnostics **Main Menu** appears, select the test you want to run.

### Starting Dell Diagnostics From the Drivers and Utilities Disc

- NOTE: Your computer does not have an internal optical drive. Use an external optical drive or any external storage device for the procedures that involve discs
- 1. Insert the Drivers and Utilities disc.
- Shut down and restart the computer. When the DELL logo appears, press <F12> immediately.
- NOTE: If you wait too long and the operating system logo appears, continue to wait until you see the Microsoft® Windows® desktop; then, shut down your computer and try again.
- NOTE: The next steps change the boot sequence for one time only. On the next start-up, the computer boots according to the devices specified in the system setup program.

- 3. When the boot device list appears, highlight CD/DVD/CD-RW and press <Enter>.
- **4.** Select the **Boot from CD-ROM** option from the menu that appears and press <Enter>.
- **5.** Type 1 to start the CD menu and press <Enter> to proceed.
- Select Run the 32 Bit Dell Diagnostics from the numbered list. If multiple versions are listed, select the version appropriate for your computer.
- 7. When the Dell Diagnostics **Main Menu** appears, select the test you want to run.

## **Restoring Your Operating System**

You can restore your operating system in the following ways:

- System Restore returns your computer to an earlier operating state without affecting data files. Use System Restore as the first solution for restoring your operating system and preserving data files.
- Dell Factory Image Restore returns your hard drive to the operating state it was in when you purchased the computer. This procedure permanently deletes all data on the hard drive and removes any programs installed after you received the computer. Use Dell Factory Image Restore only if System Restore did not resolve your operating system problem.
- If you received an Operating System disc with your computer, you can use it to restore your operating system. However, using the Operating System disc also deletes all data on the hard drive. Use the disc only if System Restore did not resolve your operating system problem.
- NOTE: Your computer does not have an internal optical drive. Use an external optical drive or any external storage device for the procedures that involve discs.

### **System Restore**

The Windows operating systems provide a System Restore option which allows you to return your computer to an earlier operating state (without affecting data files) if changes to the hardware, software, or other system settings have left the computer in an undesirable operating state. Any changes that System Restore makes to your computer are completely reversible.

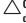

\ CAUTION: Make regular backups of your data files. System Restore does not monitor vour data files or recover them.

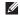

**NOTE:** The procedures in this document are applicable for the Windows default view, so they may not apply if you set your Dell™ computer to the Windows Classic view.

### **Starting System Restore**

Restore and press <Enter>.

- 1. Click Start 🚳.
- 2. In the Start Search box, type System
- NOTE: The User Account Control window may appear. If you are an administrator on the computer, click **Continue**; otherwise, contact your administrator to continue the desired action.
- 3. Click Next and follow the instructions on the screen.

In the event that System Restore did not resolve the issue, you may undo the last system restore.

### **Undoing the Last System Restore**

- NOTE: Before you undo the last system restore, save and close all open files and exit any open programs. Do not alter, open, or delete any files or programs until the system restoration is complete.
- 1. Click Start 📀.
- In the Start Search box, type System Restore and press <Enter>.
- Click Undo my last restoration and click Next.

### **Dell Factory Image Restore**

CAUTION: Using Dell Factory Image
Restore permanently deletes all data on
the hard drive and removes any programs
or drivers installed after you received your
computer. If possible, back up the data
before using this option. Use Dell Factory
Image Restore only if System Restore did
not resolve your operating system problem.

**NOTE:** Dell Factory Image Restore may not be available in certain countries or on certain computers.

Use Dell Factory Image Restore only as the last method to restore your operating system. This option restores your hard drive to the operating state it was in when you purchased the computer. Any programs or files added since you received your computer—including data files—are permanently deleted from the hard drive. Data files include documents, spreadsheets, e-mail messages, digital photos,

#### **Restoring Your Operating System**

music files, and so on. If possible, back up all data before using Dell Factory Image Restore.

- Turn on the computer. When the Dell logo appears, press <F8> several times to access the Vista Advanced Boot Options window.
- NOTE: If you wait too long and the operating system logo appears, continue to wait until you see the Microsoft® Windows® desktop; then, shut down your computer and try again.
- 2. Select Repair Your Computer.
- The System Recovery Options window appears.
- 4. Select a keyboard layout and click Next.
- 5. To access the recovery options, log on as a local user. To access the command prompt, type administrator in the User name field, then click OK.

- Click Dell Factory Image Restore. The Dell Factory Image Restore welcome screen appears.
- NOTE: Depending upon your configuration, you may need to select Dell Factory Tools, then Dell Factory Image Restore.
- Click Next. The Confirm Data Deletion screen appears.
- **NOTE:** If you do not want to proceed with Factory Image Restore, click **Cancel**.
- 8. Select the checkbox to confirm that you want to continue reformatting the hard drive and restoring the system software to the factory condition, then click Next.

The restore process begins and may take five or more minutes to complete. A message appears when the operating system and factory-installed applications have been restored to factory condition.

9. Click Finish to reboot the system.

# Operating System Reinstallation

### **Before You Begin**

If you are considering reinstalling the Windows operating system to correct a problem with a newly installed driver, first try using Windows Device Driver Rollback. If Device Driver Rollback does not resolve the problem, then use System Restore to return your operating system to the operating state it was in before you installed the new device driver. See "System Restore" on page 44.

 $\triangle$ 

CAUTION: Before performing the installation, back up all data files on your primary hard drive. For conventional hard drive configurations, the primary hard drive is the first drive detected by the computer.

To reinstall Windows, you need the following:

- Dell Operating System disc
- Dell Drivers and Utilities disc

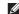

NOTE: The *Drivers and Utilities* disc contains drivers that were installed during the assembly of the computer. Use the Dell Drivers and Utilities disc to load any required drivers. Depending on the region from which you ordered your computer, or whether you requested the disc, the Dell *Drivers and Utilities* disc and *Operating System* disc may not ship with your computer.

### **Reinstalling Windows Vista**

NOTE: Your computer does not have an internal optical drive. Use an external optical drive or any external storage device for the procedures that involve discs.

The reinstallation process can take 1 to 2 hours to complete. After you reinstall the operating system, you must also reinstall the device drivers, virus protection program, and other software.

- Save and close any open files and exit any open programs.
- 2. Insert the *Operating System* disc.
- Click Exit if the Install Windows message appears.
- 4. Restart the computer.
- When the DELL logo appears, press <F12> immediately.

- NOTE: If you wait too long and the operating system logo appears, continue to wait until you see the Microsoft® Windows® desktop; then, shut down your computer and try again.
- NOTE: The next steps change the boot sequence for one time only. On the next start-up, the computer boots according to the devices specified in the system setup program.
- When the boot device list appears, highlight CD/DVD/CD-RW Drive and press <Enter>.
- Press any key to Boot from CD-ROM. Follow the instructions on the screen to complete the installation.

## **Getting Help**

If you experience a problem with your computer, you can complete the following steps to diagnose and troubleshoot the problem:

- See "Solving Problems" on page 29 for information and procedures that pertain to the problem your computer is experiencing.
- **2.** See the *Dell Technology Guide* for more troubleshooting information.
- 3. See "Dell Diagnostics" on page 40 for procedures on how to run Dell Diagnostics.
- **4.** Fill out the "Diagnostic Checklist" on page 54.
- 5. Use Dell's extensive suite of online services available at Dell Support (support.dell.com) for help with installation and troubleshooting procedures. See "Online Services" on page 51 for a more extensive list of Dell Support online.

- If the preceding steps have not resolved the problem, see "Before You Call" on page 54.
- NOTE: Call Dell Support from a telephone near or at the computer so that the support staff can assist you with any necessary procedures.
- **NOTE**: Dell's Express Service Code system may not be available in all countries.

When prompted by Dell's automated telephone system, enter your Express Service Code to route the call directly to the proper support personnel. If you do not have an Express Service Code, open the Dell Accessories folder, double-click the Express Service Code icon, and follow the directions.

NOTE: Some of the services are not always available in all locations outside the continental U.S. Call your local Dell representative for information on availability.

# Technical Support and Customer Service

Dell's support service is available to answer your questions about Dell hardware. Our support staff use computer-based diagnostics to provide fast, accurate answers.

To contact Dell's support service, see "Before You Call" on page 54 and then see the contact information for your region or go to support.dell.com.

### DellConnect™

DellConnect is a simple online access tool that allows a Dell service and support associate to access your computer through a broadband connection, diagnose your problem and repair it all under your supervision. For more information, go to www.dell.com/DellConnect.

### **Online Services**

You can learn about Dell products and services on the following websites:

- www.dell.com
- www.dell.com/ap (Asian/Pacific countries only)
- www.dell.com/jp (Japan only)
- www.euro.dell.com (Europe only)
- www.dell.com/la (Latin American and Caribbean countries)
- www.dell.ca (Canada only)

You can access Dell Support through the following websites and e-mail addresses:

### **Dell Support websites**

- support.dell.com
- support.jp.dell.com (Japan only)
- support.euro.dell.com (Europe only)

### **Dell Support e-mail addresses**

- mobile\_support@us.dell.com
- support@us.dell.com
- la-techsupport@dell.com (Latin America and Caribbean countries only)
- apsupport@dell.com (Asian/Pacific countries only)

# Dell Marketing and Sales e-mail addresses

- apmarketing@dell.com (Asian/Pacific countries only)
- sales\_canada@dell.com (Canada only)

### Anonymous file transfer protocol (FTP)

• ftp.dell.com

Log in as user: anonymous, and use your e-mail address as your password.

# Automated Order-Status Service

To check on the status of any Dell products that you have ordered, you can go to **support.dell.com**, or you can call the automated order-status service. A recording prompts you for the information needed to locate and report on your order. For the telephone number to call your region, see "Contacting Dell" on page 55.

If you have a problem with your order, such as missing parts, wrong parts, or incorrect billing, contact Dell for customer assistance. Have your invoice or packing slip handy when you call. For the telephone number to call for your region, see "Contacting Dell" on page 55.

### **Product Information**

If you need information about additional products available from Dell, or if you would like to place an order, visit the Dell website at www.dell.com. For the telephone number to call for your region or to speak to a sales specialist, see "Contacting Dell" on page 55.

## Returning Items for Repair Under Warranty or for Credit

Prepare all items being returned, whether for repair or credit, as follows:

- MOTE: Before you return the product to Dell, make sure to back up any data on the hard drive and on any other storage device in the product. Remove any and all confidential, proprietary and personal information, as well as removable media, such as CDs, and PC Cards. Dell is not responsible for any of your confidential, proprietary or personal information; lost or corrupted data; or damaged or lost removable media that may be included with your return.
- Call Dell to obtain a Return Material Authorization Number, and write it clearly and prominently on the outside of the box.
- For the telephone number to call for your region, see "Contacting Dell" on page 55.

- Include a copy of the invoice and a letter describing the reason for the return.
- 4. Include a copy of the Diagnostics Checklist (see "Diagnostic Checklist" on page 54), indicating the tests that you have run and any error messages reported by the Dell Diagnostics (see "Dell Diagnostics" on page 40).
- Include any accessories that belong with the item(s) being returned (power cables, software, guides, and so on) if the return is for credit.
- **6.** Pack the equipment to be returned in the original (or equivalent) packing materials.
- NOTE: You are responsible for paying shipping expenses. You are also responsible for insuring any product returned, and you assume the risk of loss during shipment to Dell. Collect On Delivery (C.O.D.) packages are not accepted.
- NOTE: Returns that are missing any of the preceding requirements will be refused at Dell's receiving dock and returned to you.

### **Before You Call**

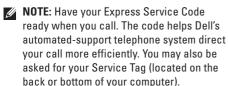

Remember to fill out the following Diagnostics Checklist. If possible, turn on your computer before you call Dell for assistance and call from a telephone at or near the computer. You may be asked to type some commands at the keyboard, relay detailed information during operations, or try other troubleshooting steps possible only at the computer itself. Ensure that the computer documentation is available.

#### **Diagnostic Checklist**

- Name:
- Date:
- · Address:
- · Phone number:
- Service Tag (bar code on the back or bottom of the computer):
- Express Service Code:
- Return Material Authorization Number (if provided by Dell support technician):
- Operating system and version:
- Devices:
- Expansion cards:
- Are you connected to a network? Yes/No
- Network, version, and network adapter:
- Programs and versions:

See your operating system documentation to determine the contents of the computer's start-up files. If the computer is connected to a printer, print each file. Otherwise, record the contents of each file before calling Dell.

- Error message, beep code, or diagnostic code:
- Description of problem and troubleshooting procedures you performed:

## **Contacting Dell**

For customers in the United States, call 800-WWW-DELL (800-999-3355).

MOTE: If you do not have an active Internet connection, you can find contact information on your purchase invoice, packing slip, bill, or Dell product catalog.

Dell provides several online and telephonebased support and service options. Availability varies by country and product, and some services may not be available in your area. To contact Dell for sales, technical support, or customer service issues:

- 1. Visit support.dell.com.
- Verify your country or region in the Choose A Country/Region drop-down menu at the bottom of the page.
- 3. Click Contact Us on the left side of the page.
- **4.** Select the appropriate service or support link based on your need.
- **5.** Choose the method of contacting Dell that is convenient for you.

# **Finding More Information and Resources**

| If you need to:                                                                                                    | See:                                                                                                    |  |
|----------------------------------------------------------------------------------------------------|----------------------------------------------------------------------------------------------------|--|
| reinstall your operating system                                                                                                    | the Operating System disc                                                                                                    |  |
| run a diagnostic program for your computer,<br>reinstall notebook system software, or update<br>drivers for your computer, and readme files | the <i>Drivers and Utilities</i> disc  NOTE: Drivers and documentation update can be found on the Dell™ Support websit at support.dell.com.                                |  |
| learn more about your operating system,<br>maintaining peripherals, Internet, Bluetooth®,<br>networking, and e-mail                         | the <i>Dell Technology Guide</i> installed on your hard drive                                                                                                    |  |
| upgrade your computer with new or additional memory, or a new hard drive                                                                    | the <i>Service Manual</i> on the Dell Support website at <b>support.dell.com</b>                                                                                           |  |
| reinstall or replace a worn or defective part                                                                                               | NOTE: In some countries, opening and replacing parts of your computer may void your warranty. Check your warranty and return policies before working inside your computer. |  |

| If you need to:                                                                                                    | See:                                                                                                    |
|----------------------------------------------------------------------------------------------------|----------------------------------------------------------------------------------------------------|
| find safety best practices information for your<br>computer review Warranty information, Terms<br>and Conditions (U.S. only), Safety instructions,<br>Regulatory information, Ergonomics<br>information, and End User License Agreement | the safety and regulatory documents that shipped with your computer and also see the Regulatory Compliance Homepage at www.dell.com/regulatory_compliance |
| find your Service tag/Express Service Code—<br>You must use the service tag to identify your<br>computer on <b>support.dell.com</b> or to contact<br>technical support                                                                  | the back or bottom of your computer                                                                                                    |
| find drivers and downloads access technical support and product help check on your order status for new purchases find solutions and answers to common questions                                                                        | the Dell Support website at support.dell.com                                                                                                    |
| locate information for last-minute updates about technical changes to your computer or advanced technical-reference material for technicians or experienced users                                                                       |                                                                                                    |

## **Specifications**

### **System Model**

Inspiron 1320

This section provides information that you may need when setting up, updating drivers for, and upgrading your computer.

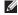

NOTE: Offerings may vary by region. For more information regarding the configuration of your computer, click Start→ Help and Support and select the option to view information about your computer.

#### Processor

| Туре                                                                      | L2 cache                          |
|---------------------------------------------------------------------------|-----------------------------------|
| Intel® Core™2 Duo<br>Intel Pentium® Dual-Core<br>Intel Celeron® Dual-Core | 2 MB/3 MB<br>1 MB<br>1 MB         |
| L1 cache                                                                  | 128 KB (Intel-<br>64 KB per core) |
| External bus frequency:                                                   |                                   |
| Intel Core2 Duo                                                           | 800 MHz/1066<br>MHz               |
| Intel Pentium Dual-Core<br>Intel Celeron Dual-Core                        | 800 MHz<br>800 MHz                |

| Memory |
|--------|
|--------|

| Connectors                    | two user-accessible SODIMM connectors     |
|-------------------------------|-------------------------------------------|
| Capacities                    | 1 GB, 2 GB, and<br>4 GB                   |
| Туре                          | 800 MHz SODIMM<br>DDR2                    |
| Memory configuration possible | 1 GB, 2 GB, 3 GB, 4<br>GB, 6 GB, and 8 GB |
| Minimum                       | 1 GB (single<br>channel)                  |
| Maximum                       | 8 GB (dual channel)                       |

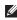

**NOTE:** Memory specification of greater than 4 GB is not well supported by 32-bit operating systems.

### **Computer Information**

| System Chipset              | Intel GM45 (UMA)<br>Intel GM45 (Discrete) |
|-----------------------------|-------------------------------------------|
| Data bus width              | 64 bits                                   |
| DRAM bus width              | dual channel (2)<br>64-bit buses          |
| Processor address bus width | 32 bits                                   |
| Flash EPROM                 | 2 MB                                      |
| Graphics bus                | PCI-E X16                                 |
|                             |                                           |

### **Specifications**

| ExpressCard                                                                                         |                                             | Video            |                                           |  |
|----------------------------------------------------------------------------------------------------|---------------------------------------------|------------------|-------------------------------------------|--|
| Controller                                                                                          | Mobile Intel Express                        | UMA              |                                           |  |
| Cards supported                                                                                     | (ICH9m)<br>ExpressCard/34 (34 mm)           | Video type       | integrated on system<br>board             |  |
|                                                                                                    | 1.5 V and 3.3 V                             | Video controller | Intel GM45                                |  |
| Connector size                                                                                      | 26 pins                                     | Video memory     | Up to 1292 MB of system shared memory     |  |
| Communication                                                                                       | S                                           | LCD interface    | Low Voltage Differential                  |  |
| Network adapter                                                                                     | 10/100/1000 Ethernet LAN<br>on system board | LCD IIILEITACE   | Signaling (LVDS)                          |  |
|                                                                                                    |                                             | Discrete         |                                           |  |
| Wireless WPAN with Bluetooth® wireless technology, wireless internal WLAN with WiFi bg and WiFi agn |                                             | Video type       | discrete video card                       |  |
|                                                                                                    |                                             | video controller | ATI Mobility Radeon™ HD<br>4330           |  |
|                                                                                                    |                                             | Video memory     | 512 MB<br>(64M x 16 x 4 DDR2)             |  |
|                                                                                                    |                                             | LCD interface    | Low Voltage Differential Signaling (LVDS) |  |

| Audio                         |                                                                       | Ports and Connectors |                                                                           |
|-------------------------------|-----------------------------------------------------------------------|----------------------|---------------------------------------------------------------------------|
| Audio type                    | IDT 92HD81B High<br>Definition Audio codec<br>with SRS Premium Sound™ | Audio                | one microphone<br>connector, one stereo<br>headphone/speaker<br>connector |
| Audio controller              | IDT 92HD81B                                                           |                      |                                                                           |
| Stereo                        | 24-bit (analog-to-digital                                             | IEEE 1394a           | 4-pin serial connector                                                    |
| conversion                    | and digital-to-analog)                                                | Mini-Card            | one half size Mini-Card                                                   |
| Internal                      | Intel High Definition Audio                                           |                      | slot                                                                      |
| Interface                     | -                                                                     | Network adapter      | RJ45 connector                                                            |
| External<br>Interface         | microphone-in connector,<br>stereo headphone/<br>speaker connector    | eSATA                | one seven-pin/four-pin<br>eSATA/USB combo<br>connector with 5V/1.5A       |
| Speaker                       | two 4-ohm speakers                                                    |                      | output                                                                    |
| Internal speaker<br>amplifier | 1 watt per channel into<br>4 ohms                                     | USB                  | two 4-pin USB<br>2.0-compliant connectors                                 |
| Volume controls               | software program menus                                                | HDMI                 | 19-pin connector                                                          |
|                               | or media control buttons                                              | VGA                  | 15-hole connector                                                         |

### **Specifications**

| Display                                                            |                                                                                               | Display                |                                                                                             |
|--------------------------------------------------------------------|-----------------------------------------------------------------------------------------------|------------------------|---------------------------------------------------------------------------------------------|
| Type  Dimensions:                                                  | 13.3 inch High Definition<br>TrueLife                                                         | Controls               | brightness can be<br>controlled through<br>keyboard shortcuts (see                          |
| Height                                                             | 308.1 mm (12.1 inches)                                                                        |                        | the <i>Dell Technology Guide</i> for more information)                                      |
| Width                                                              | 183.6 mm (7.23 inches)                                                                        | Keyboard               |                                                                                             |
| Diagonal Maximum resolution Refresh rate Luminance Viewing Angles: | 336.6mm (13.3 inches)<br>1366 x 768<br>60 Hz<br>200 min. 220 typ. cd/m²<br>(WLED 5 point avg) | Number of keys  Layout | 86/103 (English-U.S.,<br>Simplified Chinese,<br>Traditional Chinese, and<br>Thai)<br>QWERTY |
| Horizontal Vertical Pixel pitch                                    | ±45° (WLED) typ.<br>+15°/–35° (WLED) typ.<br>0.2148 mm                                        |                        |                                                                                             |

| Camera                 |                                                 | Battery                    |                                                          |
|------------------------|-------------------------------------------------|----------------------------|----------------------------------------------------------|
| Pixel                  | 1.3 megapixel                                   | Туре                       | 4-cell/6-cell smart<br>lithium ion                       |
| Video resolution       | 320 x 240 ~1280 x 1024<br>(640 x 480 at 30 fps) | Depth                      | 51.6 mm (2.03 inches)<br>(4/6 cell)                      |
| Diagonal viewing angle | 60° ± 1°                                        | Height                     | 21.0 mm (0.83 inches)<br>(4/6 cell)                      |
| Touch Pad              |                                                 | Width                      | 207.7 mm (8.18 inches)                                   |
| Resolution:            |                                                 |                            | (4/6 cell)                                               |
| X coordinate           | 1701 DPI                                        | Weight                     | 0.26 kg (0.57 lb) (4 cell)<br>0.34 kg (0.75 lb) (6 cell) |
| Y coordinate           | 2540 DPI                                        | Voltage                    | 14.8 VDC (4 cell)                                        |
| Size:                  |                                                 |                            | 11.1 VDC (6 cell)                                        |
| Width                  | 79.62 mm (3.13 inches) sensor-active area       | Charge time (approximate): | 4 hours (when the computer is turned off)                |
| Height                 | 39.51 mm (1.56 inches) rectangle                |                            |                                                          |

| Battery           |                                                                                | AC Adapter                     |                                              |
|-------------------|--------------------------------------------------------------------------------|--------------------------------|----------------------------------------------|
| Operating time    | Battery operating time                                                         | Input voltage                  | 100-240 VAC                                  |
|                   | varies depending on operating conditions                                       | Input current<br>(maximum)     | 1.5 A                                        |
|                   | and can be significantly reduced under certain                                 | Input frequency                | 50-60 Hz                                     |
|                   | power-intensive                                                                | Output power                   | 65 W or 90 W                                 |
|                   | conditions. See the <i>Dell Technology</i>                                     | Rated Output<br>current (90 W) | 4.62 A                                       |
|                   | Guide on your hard drive<br>or on the Dell Support<br>website at support.dell. | Rated Output<br>current (65 W) | 3.34 A                                       |
|                   | com for more information.                                                      | Rated output                   | 19.5 VDC                                     |
| Life span         | 300 discharge/charge                                                           | voltage                        |                                              |
| (approximate)     | cycles                                                                         | Dimensions:                    |                                              |
| Temperature rang  | ge:                                                                            | 65 W                           |                                              |
| Operating         | 0° to 50°C (32° to 122°F)                                                      | Height                         | 28.0 mm (1.10 inches)/                       |
| Storage           | -20° to 60°C (-4° to 140°F)                                                    |                                | 16 mm (0.63 inches)                          |
| Coin-cell battery | CR-2032                                                                        | Width                          | 58.0 mm (2.28 inches)/<br>66 mm (5.6 inches) |
|                   |                                                                                |                                |                                              |

Depth 137.0 mm (5.39 inches)/ 127 mm (5.0 inches) Weight 0.56 kg (1.23 lb)/0.25 kg (with cables) (0.55 lb)90 W Height 21 mm (0.83 inches)/ 16 mm (0.63 inches) Width 70 mm (2.76 inches)/ 65 mm (2.56 inches) Depth 147 mm (5.79 inches)/ 90 mm (3.54 inches) Weight (with 0.46 kg (1.01 lb)/0.26 kg cables) (0.57 lb)Operating 0° to 40°C (32° to 104°F) Storage -40° to 70°C (-104° to 158°F)

### **Physical**

Operating

Height 27.0 mm to 31.0 mm (1.06 inches to 1.22 inches)

Width 322.0 mm (12.7 inches)

Depth 218.0 mm (8.58 inches)

Weight (with 4-cell battery):

Configurable to 1.68 kg (3.74 lb) less than

### **Computer Environment**

Relative humidity (maximum):

10% to 90% (noncondensing)

Storage 5% to 95%

(noncondensing)

### **Computer Environment**

Altitude (maximum):

Operating -15.2 to 3048 m

(-50 to 10,000 ft)

Storage -15.2 to 10,668 m

(-50 to 35,000 ft)

Airborne G2 or lower as defined by contaminant ISA-S71.04-1985

level

Temperature range:

Operating 0° to 35°C (32° to 95°F)

Storage -40° to 65°C (-40° to

149°F)

### **Computer Environment**

Maximum vibration (using a random-vibration spectrum that simulates user environment):

Operating 0.66 GRMS Non-Operating 1.3 GRMS

Maximum shock (for operating - measured with Dell Diagnostics running on the hard drive and a 2-ms half-sine pulse; for non-operating - measured with hard drive in head-parked position and a 2-ms half-sine pulse ):

Operating 110 GRMS Non-Operating 160 GRMS

# **Appendix**

### **Macrovision Product Notice**

This product incorporates copyright protection technology that is protected by method claims of certain U.S. patents and other intellectual property rights owned by Macrovision Corporation and other rights owners. Use of this copyright protection technology must be authorized by Macrovision Corporation, and is intended for home and other limited viewing uses only unless otherwise authorized by Macrovision Corporation. Reverse engineering or disassembly is prohibited.

## Index

### A

AC adapter size and weight **64**, **65** airflow, allowing **5** 

### В

backups creating **28** 

### C

calling Dell 54
CDs, playing and creating 26
chipset 59
computer capabilities 26
computer, setting up 5

conserving energy 27

Contacting Dell online 55
customer service 50
customizing
your desktop 26
your energy settings 27

### D

damage, avoiding 5
data, backing up 28
Dell Diagnostics 40
Dell Factory Image Restore 43
Dell Support Center 37
Dell support website 57
Dell Technology Guide
for further information 56

| Diagnostic Checklist <b>54</b>     | Hardware Troubleshooter 40        |
|------------------------------------|-----------------------------------|
| drivers and downloads 57           | help                              |
| DVDs, playing and creating 26      | getting assistance and support 49 |
| E                                  | I                                 |
| email addresses                    | Internet connection 12            |
| for technical support 51           | ISP                               |
| energy                             | Internet Service Provider 12      |
| conserving 27                      | NA.                               |
| expansion bus <b>60</b>            | M                                 |
| -                                  | memory problems                   |
| F                                  | solving <b>34</b>                 |
| finding more information <b>56</b> | memory support 59                 |
| FTP login, anonymous <b>51</b>     | N                                 |
| Н                                  | network connection                |
| hardware problems                  | fixing 31                         |
| diagnosing 40                      | network speed                     |
|                                    | testing 31                        |

| power problems, solving 32 power strips, using 6 processor 58                                                | specifications <b>56, 58</b> support email addresses <b>51</b> System Messages <b>38</b> System Restore <b>43</b>          |
|----------------------------------------------------------------------------------------------------|----------------------------------------------------------------------------------------------------|
| oroducts information and purchasing 52                                                                       | <b>U</b><br>USB PowerShare <b>15</b>                                                                                       |
| R einstalling Windows 43 esources, finding more 56 estoring factory image 45                                 | ventilation, ensuring 5  W warranty returns 53 Windows, reinstalling 43                                                    |
| etup, before you begin 5 chipping products for return or repair 53 coftware features 26 coftware problems 35 | Windows Vista® 9 Program Compatibility Wizard 36 reinstalling 48 wired network connection 7 wireless network connection 31 |
|                                                                                                    |                                                                                                    |

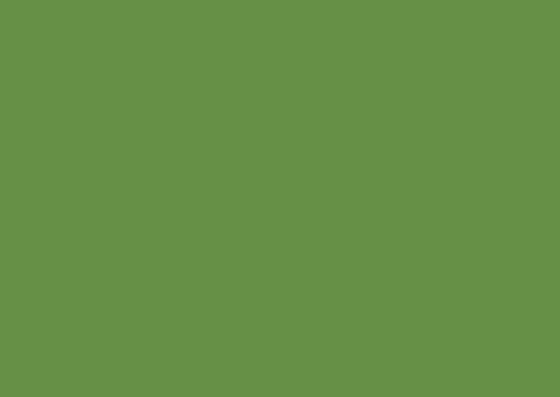

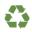

Printed in the U.S.A.

www.dell.com | support.dell.com

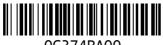

0G374RA00